### **MT4 Supreme - Mini Terminal**

In deze handleiding vind u instructies voor de installatie en het gebruik van de MT4 Supreme Editie. Installatieproces en gebruik is in de **nieuwe MT5 Supreme Editie** hetzelfde. Volg eenvoudigweg de instructies beschreven in uw MetaTrader 5 Supreme Editie.

### **1. Open Mini Terminal**

Begin met het [downloaden](https://admiralmarkets.com/nl/trading-software/admiral-supreme) van de MT4 Supreme Editie en sluit MetaTrader 4 tijdens het installatieproces.

Wanneer u meerdere versies van MetaTrader hebt geïnstalleerd gebruikt u de *Find MetaTrader* knop om de juiste versie te vinden.

Volg de instructies totdat de installatie is voltooid. Daarna kunt u MetaTrader 4 opnieuw opstarten.

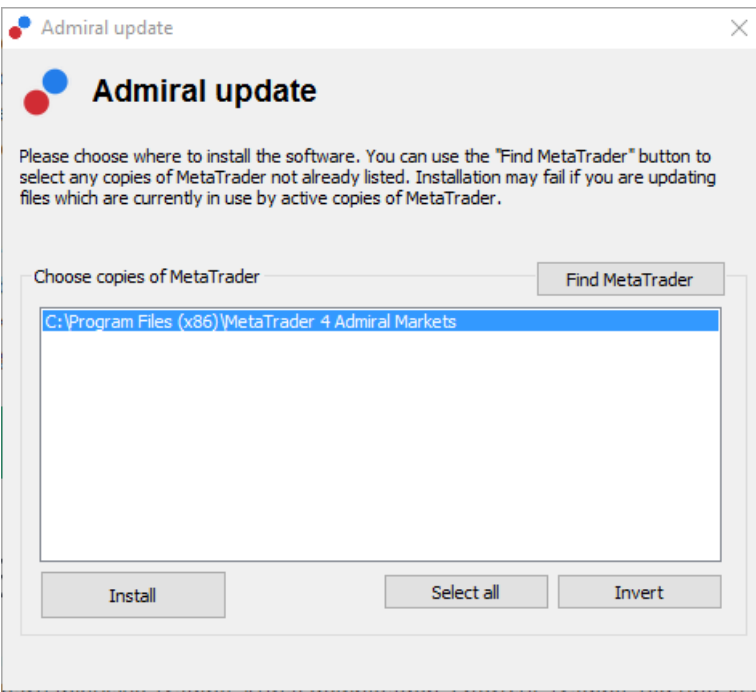

Momenteel is MT4 Supreme enkel beschikbaar voor Windows.

#### **Om de Mini Terminal te openen:**

- 1. opent u een nieuwe grafiek of klikt u op een bestaande grafiek in MetaTrader 4 (MT4), en
- 2. zoekt u de Mini Terminal in de lijst van expert advisors (EA`s) binnen het navigator venster.

Vervolgens:

- 1. *dubbelklikt* u op de Mini Terminal tekst en sleept u deze naar de grafiek, of
- 2. klikt u met de rechtermuisknop en kiest u voor voeg toe aan de grafiek.

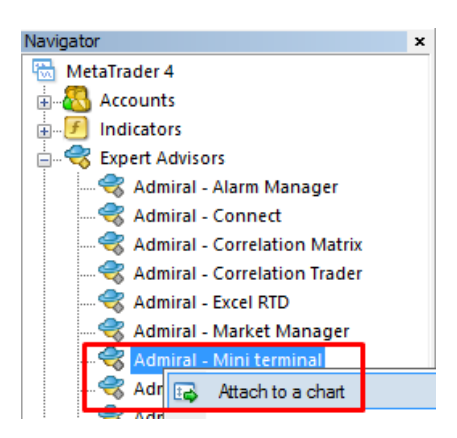

Let op: per grafiek in MT4 kunt u 1 expert advisor (EA) tegelijkertijd toevoegen. Wanneer er reeds een EA actief is dan zal het toevoegen van de Mini Terminal de huidige EA vervangen.

Om zowel de Mini Terminal als een andere EA te gebruiken, open je simpelweg meerdere grafieken.

### **2. Orders plaatsen met Mini Terminal**

#### **2.1.Plaatsen van buy/sell orders**

Zodra de Mini Terminal actief is, kunt u buy en sell orders plaatsen door het gebruik van de grote Buy en Sell knoppen.

Plaats een buy order wanneer u verwacht dat koersen zullen stijgen, of een sell order wanneer u verwacht dat koersen zullen dalen.

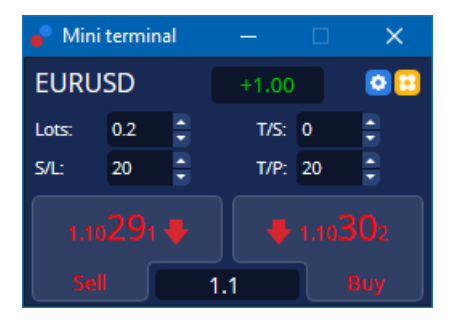

De grafiek in MT4 laat nog steeds de gestippelde horizontale lijnen van elke order zien, zoals het instapmoment, of stop loss en take profit indien van toepassing.

De status indicator bovenaan de Mini Terminal toont je huidige positie, +1.00 in bovenstaand voorbeeld, wanneer u met 1 lot long bent gegaan, of -1.00 als u met 1 lot short bent gegaan.

De huidige spread vindt u tussen de Buy en Sell knoppen.

U kunt het aantal lots voor nieuwe orders zelf aanpassen en een stop loss (S/L), take profit (T/P) of trailing stop (T/S) direct instellen bij het plaatsen van de initiële order. U doet dit in de invulvelden boven de Buy en Sell knoppen.

### **2.2.Trade Calculator**

U opent ieder individueel veld (SL, TP, TS, en lot grootte) door de ctrl toets ingedrukt te houden en met de linker muisknop te klikken op het betreffende veld. Bijvoorbeeld:

- 1. wilt u een stop loss plaatsen op 20 pips waarbij u maximale verlies €100 is, dan drukt u
- 2. met *ctrl+muisklik* in het S/L veld. De calculator zal automatisch de grootte van uw positie berekenen.

Mocht een exacte berekening niet mogelijk zijn als gevolg van restricties (bijvoorbeeld uitsluitend

gehele lots voor sommige CFD`s), zal dit automatisch worden afgerond.

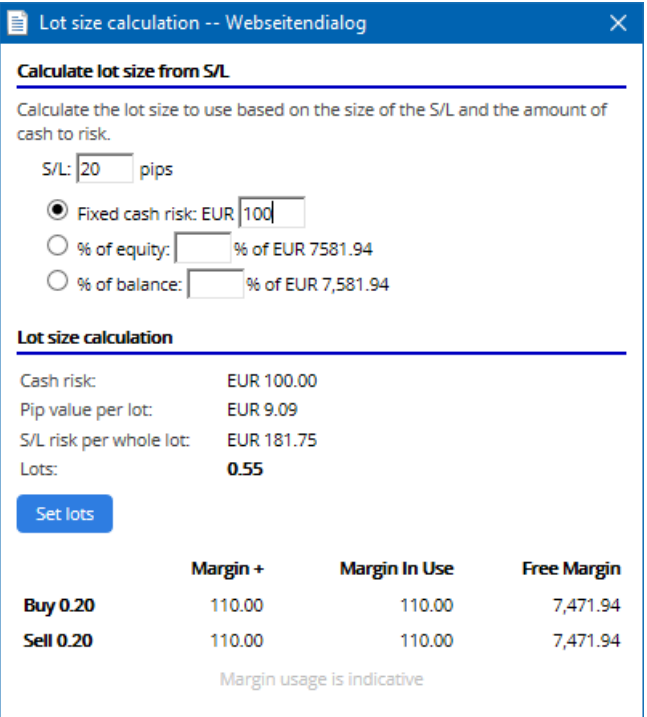

De calculator verschaft informatie over de margevereisten van uw nieuwe order wanneer u met ctrl+muisklik in het lot veld klikt.

#### **2.3.Marge calculator**

Door te klikken op de Tools knop, heeft u toegang tot additionele functionaliteiten van de Mini Terminal.

De marge calculator stelt u in staat real time marge berekeningen uit te voeren voor nieuwe trades. Deze functie houdt ook rekening met huidige open posities.

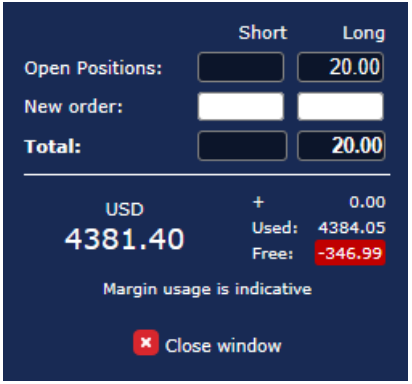

Ontdek hier of de gewenste ordergrootte overeenkomt met de situatie op uw rekening en of er aan alle margevereisten kan worden voldaan.

#### **2.4.Pending orders plaatsen**

U kunt pending orders plaatsen (Buy/Sell Limit/stop) door te klikken op de  $\blacksquare$  knop

Kies direct het order type, instapmoment, stop loss, take profit etc.

Het instapmoment voor pending orders kan worden gedefinieerd als een vaste prijs (bijvoorbeeld 1,2345), of als een aantal pips. Bijvoorbeeld:

- 1. wanneer u kiest voor een buy limit met een voorkeursinstelling van 20 pips, dan
- 2. wordt de limit order 20 pips onder de huidige koers gezet.

#### **2.4.1.Pending orders vanuit grafiek**

U kunt ook pending orders direct vanuit de grafiek openen.

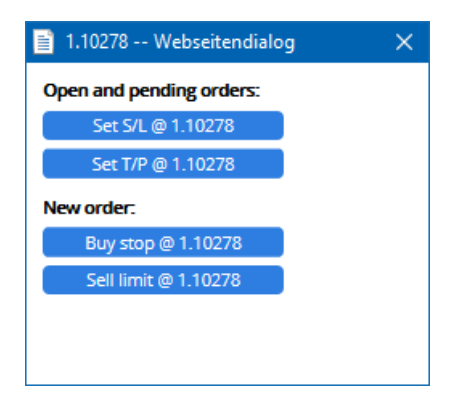

Wanneer u met ctrl + muisklik op de grafiek klikt, komt er een klein venster naar voren waarin u een nieuwe pending order kan creëren.

Kiest u een prijs boven de huidige dan stelt u snel een buy stop of sell limit in.

Ligt de gekozen prijs lager dan kunt u een buy limit of een sell stop instellen.

Gebruik het dradenkruis (ctrl+F) uit de MT4 menu balk of de middelste muisknop om eenvoudig en exact gewenste prijzen te markeren.

#### **2.5.One-cancels-other (OCO) orders**

U vindt deze order mogelijkheid, wanneer u op de **B** knop klikt, en kiest voor OCO uit het dropdownmenu.

Er zijn twee type OCO orders.

- 1. OCO breakout selecteer twee verschillende punten boven en onder de huidige prijs. De Mini Terminal plaatst vervolgens een buy stop en sell stop. Wanneer aan één van de pending orders is voldaan, wordt de ander automatisch opgeheven. Een typische situatie waarin u dit zou kunnen gebruiken is wanneer u een grote prijsbeweging verwacht, maar nog niet de richting weet (omhoog of omlaag).
- 2. OCO reversion in dit geval plaatst de Mini Terminal een buy limit en een sell limit, in plaats van een buy stop en een sell stop. Handig wanneer u een beweging verwacht die weer wordt gevolgd door een teruggang naar de huidige prijs.

#### **2.6.Order templates**

Wanneer u een bepaald order type met dezelfde parameters regelmatig gebuikt (bijvoorbeeld een buy limit 20 pips onder de huidige prijs, met een 100 pip S/L en T/P), kunt u deze als template opslaan voor snel toekomstig hergebruik. Simpelweg:

- 1. klik op de  $\blacksquare$  knop,
- 2. voer de details in het venster New order in, en
- 3. klik op de Save template en kies een naam voor dit template.

In de toekomst kunt u dan snel uw opgeslagen template gebruiken door met:

- 1.  $ctrl + m \textit{u}$ isklik op de  $\blacksquare$  knop te klikken en
- 2. het opgeslagen template uit de lijst te kiezen.
- 3. Uw order zal nu automatisch uitgevoerd worden.

Let op: de Mini Terminal zal geen extra bevestiging meer vragen wanneer u orders op deze manier plaatst.

### **3.Orders sluiten**

Om een open positie te sluiten:

- 1. klikt u op de status indicator bovenaan de Mini Terminal (waarin de huidige positie grootte wordt weergegeven).
- 2. Er verschijnt nu een menu met verschillende opties.

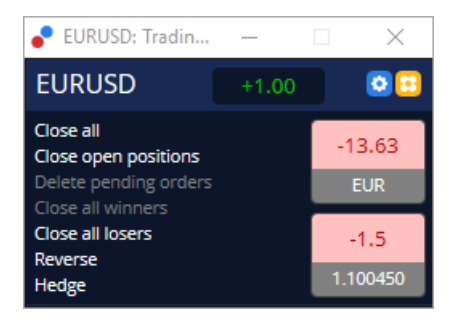

Het venster toont het resultaat van uw open posities in het instrument.

U heeft nu de keuze om alle open posities van dit intrument te sluiten, hedgen of om te keren.

Dit scherm biedt een aantal opties voor het sluiten van orders, waaronder:

- 1. Close all sluit alle posities en pending orders
- 2. Close open positions sluit alle actieve trades (pending orders blijven open)
- 3. Delete pending orders sluit alleen pending orders
- 4. Close all winners sluit alle winstgevende posities
- 5. Close all losers sluit alle verlieslijdende posities
- 6. Reverse sluit de huidige positie en open een tegenovergestelde positie met hetzelfde volume
- 7. Hedge open een tegenovergestelde positie met hetzelfde volume zonder de huidige positie te sluiten.

Let op: het sluiten van orders als hierboven beschreven is optioneel, het blijft nog steeds mogelijk om op de `ouderwetse` manier posities te sluiten door simpelweg op het kruisje in de terminal te klikken.

### **4.Orders aanpassen**

U kunt de S/L of T/P van een order eenvoudig aanpassen door deze met de muis te verslepen.

Het is ook mogelijk de instapprijs voor pending orders te verslepen.

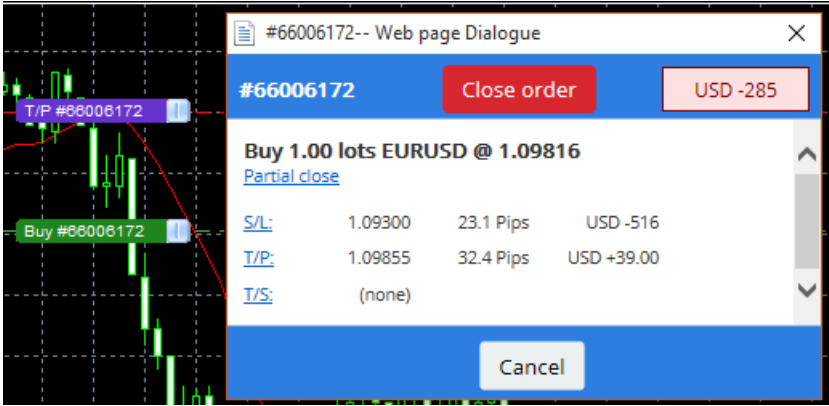

Wanneer u de stippellijn naar een ongeldig niveau sleept (bijvoorbeeld een S/L naar de andere kant van de huidige marktprijs), zal u gevraagd worden of u de order wilt sluiten.

U kunt een in gang zijnde sleepbeweging ongedaan maken met de Esc toets.

#### **4.1.Aanpassen S/L of T/P voor open orders**

U kunt de S/L of T/P van alle open orders (in hetzelfde instrument) aanpassen door op de grafiek te klikken. Beweeg de muis over de prijs waar op u de  $S/L$  of T/P wilt zetten en gebruik *ctrl + muisklik*.

In het pop up venster klikt u op de  $S/L$  of  $T/P$  knoppen en de  $S/L$  of  $T/P$  wordt direct aangepast.

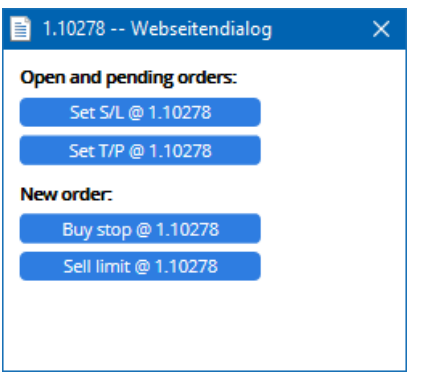

Bijvoorbeeld:

- 1. gebruik *ctrl + muisklik* op het hoogste of laagste punt van een candlestick, en
- 2. plaats de S/L of T/P voor die koers.
- 3. Als alternatief gebruikt u het dradenkruis (ctrl+F) om de nieuwe prijs te selecteren.

#### **4.2.Grafieklijnen gebruiken als trailing stops of take profit**

U kunt zelf getekende lijnen gebruiken voor het plaatsen van S/L, T/P of eenvoudige gedeeltelijk sluiten commando`s. Elk lijn in de MT4 software biedt u verschilleden opties:

- 1. Horizontale lijn stelt u in staat eenvoudig meerdere S/L of T/P te plaatsen voor alle openstaande orders (geldt ook voor gedeeltelijk sluiten)
- 2. Verticale lijn kan als een getimede (gedeeltelijk of compleet) commando voor het sluiten van alle orders fungeren
- 3. Diagonale lijn stelt u in staat trailing stops en trailing take profits te plaatsen en aan te passen (deze lijn stelt u tevens in staat orders gedeeltelijk te sluiten, zodat u meerdere trailing stops kan instellen voor een order).

U kunt ook lijnen met elkaar combineren.

- 1. Open een nieuwe order zonder trailing stop (take profit of stop loss zijn wel mogelijk).
- 2. Plaats hierna een lijn in de grafiek via de respectievelijke  $\frac{1}{1}$   $\frac{1}{1}$  knoppen.
- 3. Gebruik de *alt toets+ muisklik* op de lijn in de grafiek om het *Smart-Lines* venster te openen.
- 4. Kies vervolgens of de lijn een S/L of T/P moet worden.
- 5. Als alternatief gebruikt u het dradenkruis (ctrl+F) om de nieuwe prijs te selecteren.

Admiral Markets Cyprus Ltd Dramas 2, 1st floor, 1077 Nicosia, Cyprus Tel: +357 22 262 181 Email: info@admiralmarkets.com.cy CySEC License number: 201/13 Registration number: HE310328

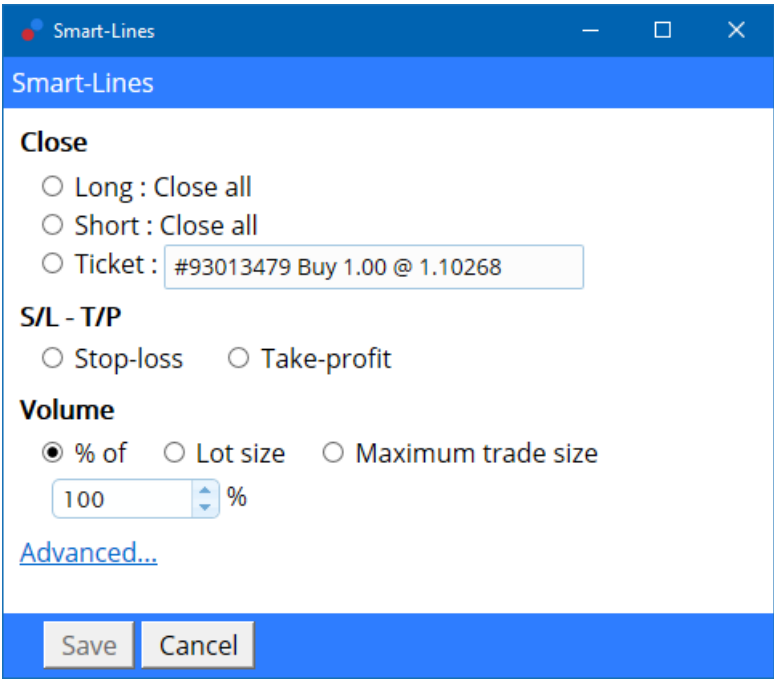

Na bevestiging verandert de lijn in een oranje kleur en is de S/L of T/P automatisch ingesteld.

Zodra prijs de lijn heeft gekruist zal het commando worden uitgevoerd.

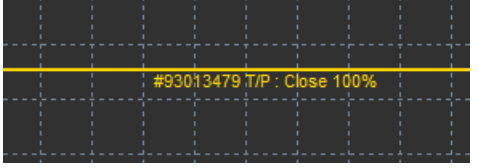

#### **4.2.1.Orders gedeeltelijk sluiten met Smart-Lines**

Er zijn drie manieren om orders gedeeltelijk te sluiten:

- 1. Als een percentage van de totale order.
- 2. Via de handelsgrootte (lotgrootte). U kunt voor elke gewenste lotgrootte aangeven bij welke prijs deze gedeeltelijk moet sluiten.
- 3. De Maximum trade size laat het exacte order volume open dat u heeft gespecificeerd. Wanneer een order uit tien contracten bestaat en u de maximale trade size op twee contracten heeft gezet, dan zal bij het bereiken van de gespecificeerde prijs acht contracten gesloten worden en twee contracten ongemoeid blijven. Wanneer er meerdere orders zijn, zal enkel één order met twee contracten open blijven.

Onder Advanced vind u extra instellingen om uw handelseffectiviteit verder te verhogen, zoals:

- 1. Delete pending order bij het bereiken van het doel zullen alle pending orders worden verwijderd
- 2. Keep this line after it is triggered de lijn zal op de grafiek aanwezig blijven nadat deze is geraakt en de functie is uitgevoerd
- 3. Delete this line if another line is triggered deze lijn en de bijbehorende functionaliteiten worden verwijderd zodra een andere lijn is geraakt
- 4. Close each order individually wanneer u meerdere orders gedeeltelijk sluit, dan worden de overgebleven orders gewoonlijk geconsolideerd in één overblijvende order. U kunt dit uitzetten middels deze box.

Let op: voor het goed functioneren van Smart-Lines dient MetaTrader open te staan.

Smart-Lines worden lokaal opgeslagen, u ziet deze dus niet als u inlogt via een andere computer/device. Wanneer MetaTrader niet openstaat worden Smart-Lines met S/L, T/P of trailing

stops **niet** uitgevoerd.

#### **4.3.Orders bekijken en aanpassen**

U kunt een pop up venster voor elke order openen door te klikken op het ordernummer in de grafiek.

Dit venster toont de huidige positie ten opzicht van de S/L en T/P (bijvoorbeeld voor long orders, de afstand vanaf de huidige bid koers tot aan de S/L.) Het toont ook het effect op de balans wanneer de S/L of T/P geraakt zal worden.

Het huidige resultaat wordt weergegeven in de rechter bovenhoek van het venster. Er kan worden gewisseld tussen een weergave in bedrag of pips door hier op te klikken.

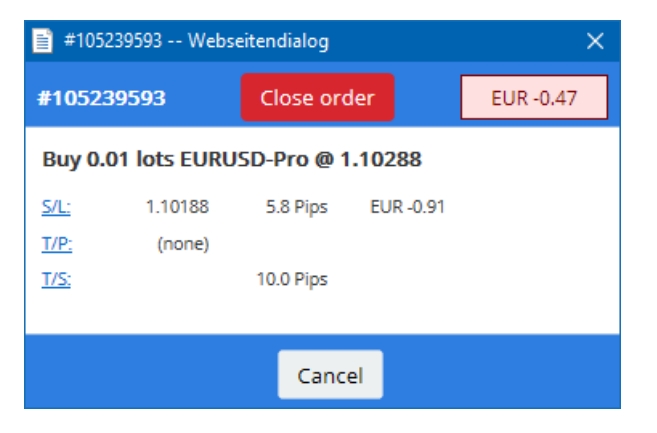

U kunt de order sluiten door op de rode knop *Close order* te klikken, ook is er de mogelijkheid de stop loss, take profit of trailing stop aan te passen.

Daarnaast kunt u een order gedeeltelijk sluiten door te klikken op Partial sluiten.

### **5.Overige Mini Terminal opties**

#### **5.1.Hedgen uitschakelen**

Om de hedging instellingen van uw Mini Terminal aan te passen:

- 1. klikt u op de  $\bullet$  knop, en
- 2. kiest u voor Settings.

Hier kunt u one-click-trading of hedgen aan- of uitzetten.

Standaard staat de Mini Terminal namelijk toe om een buy en sell positie in hetzelfde instrument te openen, het zogenaamde hedgen. U kunt er ook voor kiezen de non-hedging modus aan te zetten. Wanneer u nu een buy order opent en deze laat volgen door een sell order, sluit de sell daadwerkelijk de buy order. Bijvoorbeeld:

- 1. wanneer u long bent voor 0,10 lots en u gaat short voor 0,30 lots, dan
- 2. wordt de buy order gesloten, en
- 3. wordt er een sell order van 0,20 lots geplaatst.

Admiral Markets Cyprus Ltd Dramas 2, 1st floor, 1077 Nicosia, Cyprus Tel: +357 22 262 181 Email: info@admiralmarkets.com.cy CySEC License number: 201/13 Registration number: HE310328

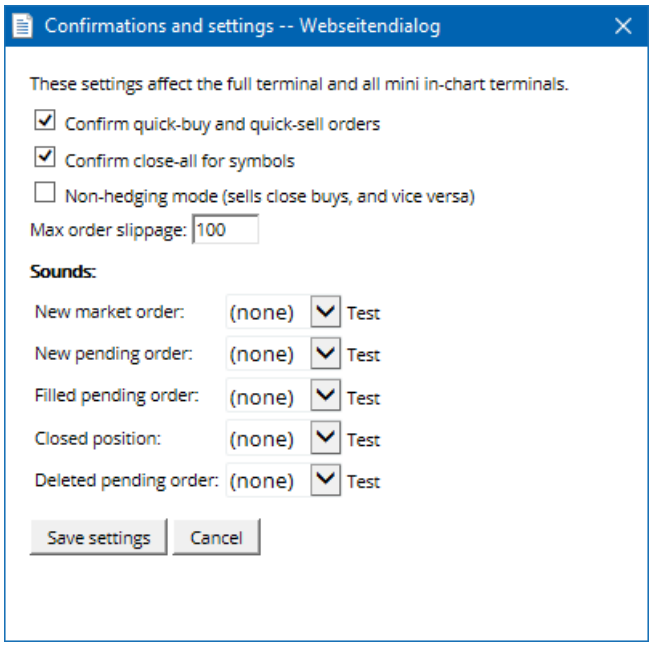

Tip: voor het snel sluiten van orders is de non-hedging modus dus handig. Bijvoorbeeld:

- 1. wanneer u vijf DAX30 long contracten heeft en deze snel wilt sluiten (met de hedging modus uitgeschakeld), klikt u
- 2. simpelweg op de Sell knop (deze staat als het goed is nog op vijf contracten) om de order te sluiten voor de huidige koers.

Wanneer de hedging modus wel ingeschakeld zou staan, waren er vijf nieuwe sell orders geopend. U had dan vijf DAX40 long en vijf DAX40 short contracten gehad.

Met het uitschakelen van hedgen kunt u ook snel gedeeltelijk sluiten.

#### **5.2.Alarmen instellen**

In het hierboven beschreven menu kunt u ook alarmen instellen voor specifieke gebeurtenissen, zoals:

- 1. New market order
- 2. New pending order
- 3. Pending order activated
- 4. Position closed
- 5. Pending order deleted.

Met de Test knop kunt u het gekozen geluid nogmaals afspelen.

Denk eraan om uw instellingen op te slaan, anders worden deze niet bewaard!

#### **5.3.Overzicht van open taken**

Bekijk welke taken de Mini Terminal open heeft staan. Deze lijst bevat elke order en is te raadplegen door:

- 1. te klikken op de Tools knop, en
- 2. te kiezen voor Auto tasks.

Admiral Markets Cyprus Ltd Dramas 2, 1st floor, 1077 Nicosia, Cyprus Tel: +357 22 262 181 Email: info@admiralmarkets.com.cy CySEC License number: 201/13 Registration number: HE310328

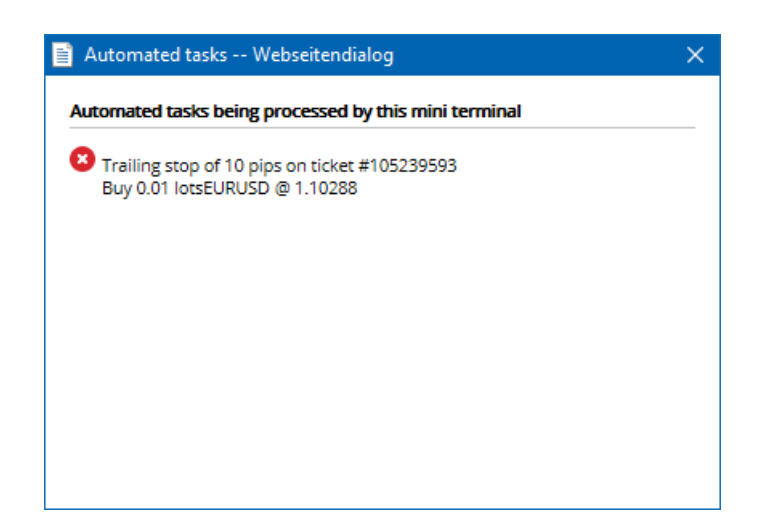

#### **5.4.Mini Terminal venster loskoppelen**

Door de Mini Terminal los te koppelen van de grafiek kunt u handelen vanaf meerdere beeldschermen tegelijkertijd.

U kunt de Mini Terminal loskoppelen in een zwevend scherm door:

- 1. te klikken op de a knop, en
- 2. te kiezen voor Undock terminal.

U kunt met de linkermuisknop de Terminal aanklikken en verslepen. Ondanks dat de Mini Terminal is losgekoppeld kunt u blijven handelen.

Om de terminal weer vast te zetten:

- 1. klikt u weer op het blauwe Tools icoontje, en
- 2. kiest u voor Re-dock terminal.

Wanneer u de Mini Terminal activeert, kunt u er in de instellingen voor kiezen deze altijd op de voorgrond te laten verschijnen.

Met het kiezen voor deze functie is de Mini Terminal altijd zichtbaar, ook wanneer andere vensters open staan. Dat is handig indien u vaak tussen vensters wisselt of met meerdere schermen werkt. Zet de functie aan in de *Inputs* tab van de Mini Terminal (verschijnt bij het plaatsen op de grafiek). Klik nu op het dropdownmenu naast Detached Topmost, en verander deze in true.

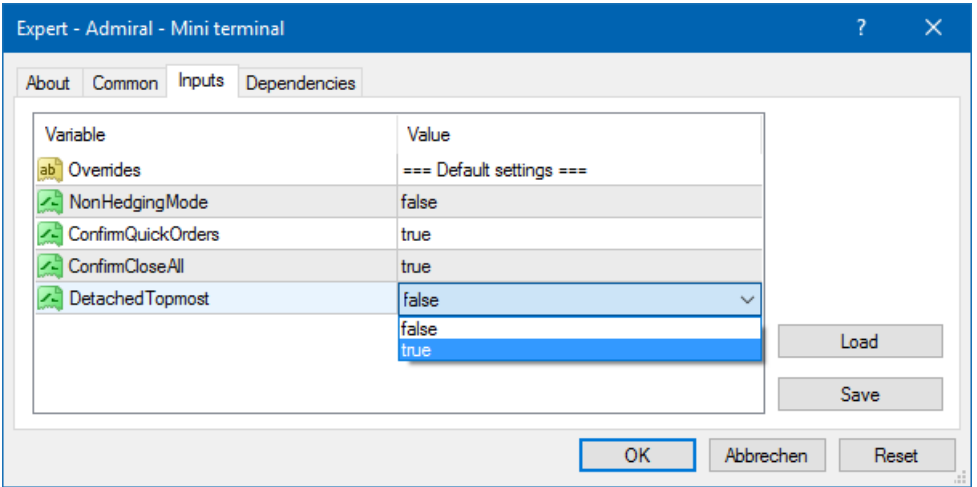

Let op: per grafiek in MT4 kan je 1 expert advisor (EA) toevoegen. Wanneer er reeds een EA actief is op de grafiek, zal het toevoegen van de Mini Terminal de huidige EA vervangen.

Om zowel de Mini Terminal als een andere EA te gebruiken, opent u simpelweg meerdere grafieken.

#### **5.5.Grafiek loskoppelen**

Je kan de grafiek van MetaTrader 4 loskoppelen, om deze bijvoorbeeld te verplaatsen naar een ander scherm. Om dit te doen:

- 1. klik je op de blauwe Tools knop, en
- 2. activeer je de optie Undock chart.

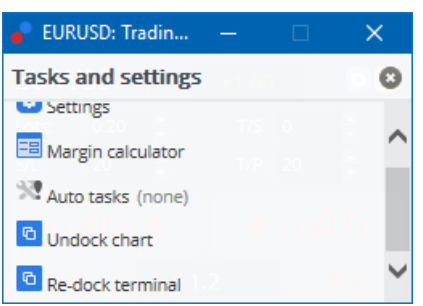

De grafiek zal dan worden losgekoppeld van MetaTrader 4, en het is nu mogelijk om deze te verplaatsen.

Om de instelling terug te draaien, herhaal je de stappen voor het loskoppelen alleen klik je nu op Redock chart.

### **6.Trading Simulator**

Met de Trading Simulator kan je handmatig je strategieën op basis van historische data testen en vervolgens de resultaten analyseren. Om de Trading Simulator te openen, gebruik je de  $\mathbb{R}$  knop in het MT4 menu of  $ctrl + R$ .

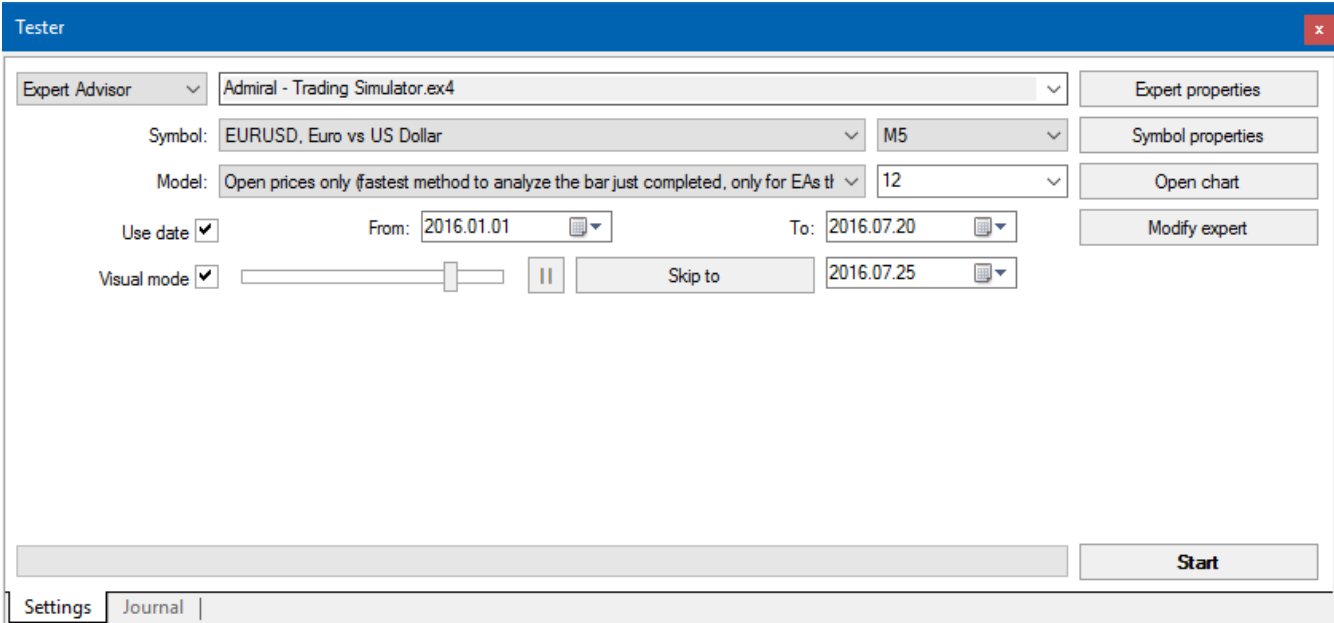

Het handelen wordt gedaan via de interface van de Mini Terminal.

#### **6.1.Trading Simulator instellen**

Open de strategietester door te klikken op de  $\mathbb{R}$  knop of gebruik *ctrl + R*. Kies de expert advisor Admiral - Trading Simulator.ex4 uit het navigator scherm aan de linkerkant en zet deze op de grafiek.

Wanneer je de Trading Simulator voor het eerste gebruikt kies dan voor Open Prices only. Andere instellingen zijn voor de meer ervaren gebruikers.

Kies nu je gewenste tijdsframe. Zorg dat er genoeg historische data bestaat voor deze periode. Schakel daarnaast de visuele modus in.

Om de simulatie realistischer te maken pas je het rekeningsaldo in de opties aan, zodat deze overeenkomt met het saldo op je persoonlijke rekening.

#### **6.2.Simulatie beginnen**

Klik, nadat alle instellingen naar wens zijn ingevuld, op de *Start* knop om de simulatie te starten.

Een nieuwe grafiek opent zich. In het begin wordt de test gepauzeerd zodat je genoeg tijd hebt om de grafiek aan te passen naar je voorkeuren. Je kan de grafiekkleuren veranderen en indicatoren toevoegen zoals je dat gewend bent.

Het is mogelijk om templates voor specifieke strategieën, met bijbehorende kleuren en indicatoren op te slaan en te laden. Klik op de *Start test* knop en laad je template voordat je het proces weer van de pauze stand afhaalt.

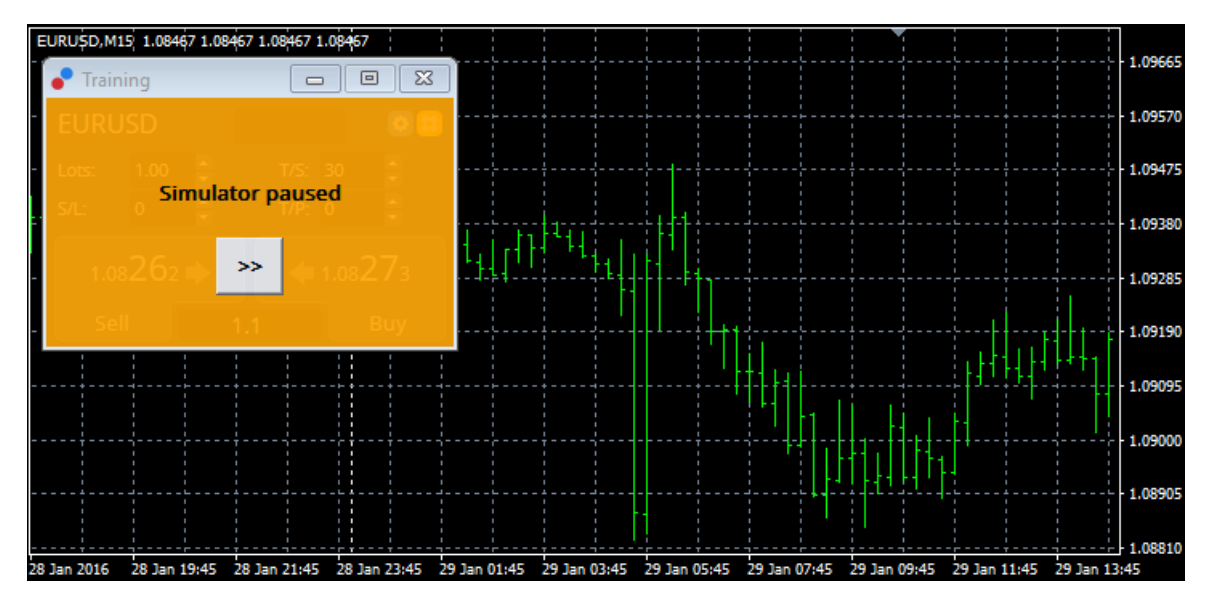

Wanneer alles is ingesteld, klik je op de >> knop om de pauze op te heffen en de simulatie te starten.

#### **6.3.Handelen met Trading Simulator**

Gebruik de schuifknop om de snelheid aan te passen of de grafiek eventueel helemaal te pauzeren.

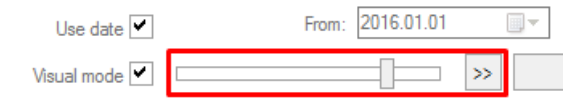

Handelen via de Trading Simulator werkt zoals eerder beschreven in deze handleiding, Je hebt toegang tot alle functionaliteiten van de Mini Termial, zoals de Trading Calculator of Smart-Lines.

Admiral Markets Cyprus Ltd Dramas 2, 1st floor, 1077 Nicosia, Cyprus Tel: +357 22 262 181 Email: info@admiralmarkets.com.cy CySEC License number: 201/13 Registration number: HE310328

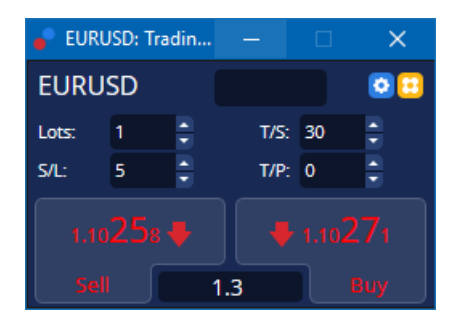

### **6.4.Test voltooien**

Wanneer je klaar bent met testen, gebruik dan de *Stop* knop in het venster van de Trading Simulator. In de Mini Terminal zie je nu de resultaten van je test.

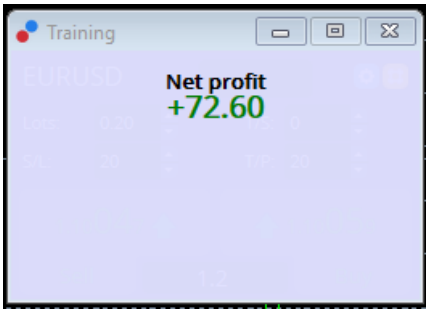

Analyseer en evalueer de statistieken van alle trades die tijdens de test zijn gedaan.

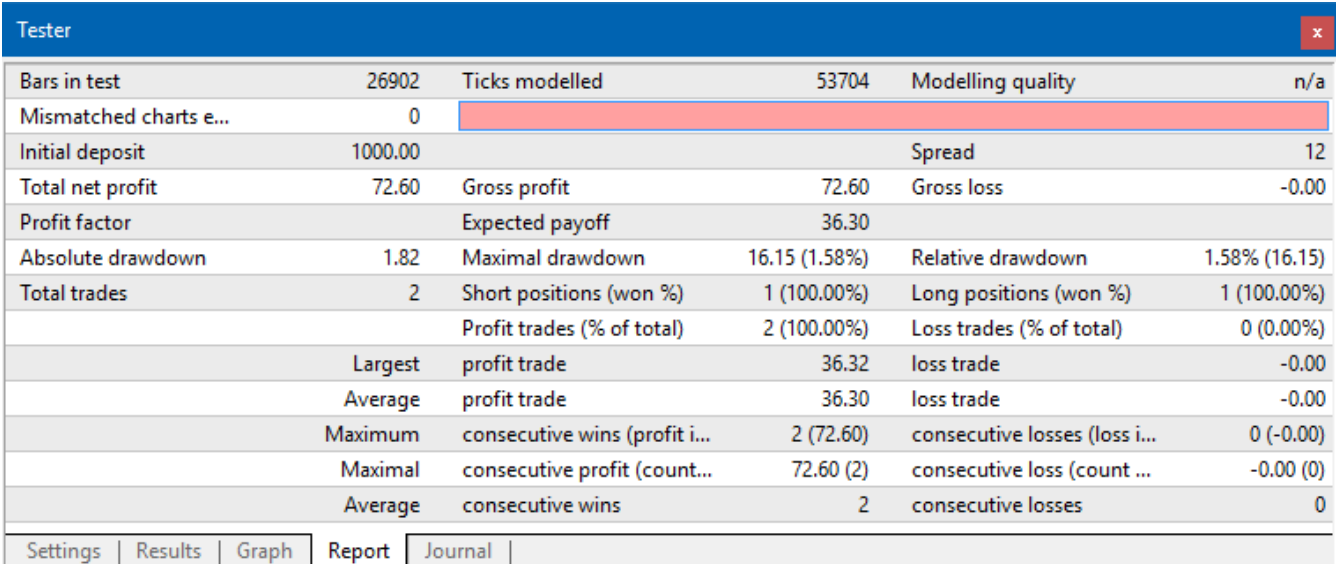

### **7.Veelgestelde vragen**

- 1. **Hoe weet ik of MT4 Supreme het doet?** Supreme functioneert alleen wanneer de Autotrading instelling is geactiveerd. Dit wordt aangegeven door een smiley in de rechter bovenhoek van je grafiek en het groene pijltje op de knop Autotrading in het MetaTrader menu.
- 2. **Ondersteunt Supreme meerdere talen?** MT4 Supreme biedt meerdere talen, inclusief Duits, Frans, en Spaans. Wanneer je de software in een taal gebruikt anders dan in het Engels en de gekozen taal wordt niet correct weergegeven, stel MetaTrader eerst in op Engels, herstart MetaTrader en zet de taal terug naar je gewenste taal. Je kan deze optie vinden onder Toon en Talen.
- 3. **Hoeveel extensies kan ik tegelijkertijd openen?** Per grafiek in MT4 kan je 1 expert advisor (EA) toevoegen. Wanneer er reeds een EA actief is dan zal het toevoegen van een nieuwe EA de

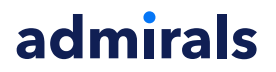

huidige EA vervangen. Om zowel de huidige als een andere EA te gebruiken open je meerdere grafieken van hetzelfde instrument.

- 4. **Is MT4 Supreme beschikbaar voor Mac OS?** Nee.
- 5. **Is MT4 Supreme beschikbaar voor MT5?** Nee.
- 6. **Waarom is de Mini Terminal gestopt met het tonen van labels voor orders?** De Mini Terminal kan voor maximaal 20 orders labels tonen. Sluit openstaande orders zodat het totaal aantal weer onder de 20 komt.
- 7. **Waarom werkt MT4 Supreme niet meer met mijn demo-rekening?** Wanneer het bericht To continue using Supreme Edition, please apply for a real account wordt getoond dan heb je 30 dagen gebruik kunnen maken van MT4 Supreme. Bij een live-rekening is MT4 Supreme altijd ongelimiteerd beschikbaar.
- 8. **Kan ik specifieke plug-ins verwijderen uit MetaTrader?** Ja, je kan eenvoudig met de rechtermuisknop op elke plug-in in het navigator venster klikken en kiezen voor Delete.
- 9. **Waarom vraagt iedere order om een individuele bevestiging?** De one-click-trading optie is niet ingeschakeld. Activeer one-click-trading in het instellingen menu van de Mini Terminal zoals uitgelegd onder hoofdstuk 5.1.

### **8.Tot slot**

Bezoek ook ons [YouTube](https://www.youtube.com/c/AdmiralsNederland) kanaal, welke educatieve video`s en tutorials bevat.

#### **Disclaimer:**

De Supreme software werkt op basis van de Expert Advisor technologie in MetaTrader; daarom is de plug-in enkel actief zolang MetaTrader connectie heeft met onze servers. Admirals heeft MT4 Supreme uitgebreid getest en is overtuigd van de betrouwbaarheid. Desalniettemin, zoals met iedere technische ontwikkeling, kan een potentiële storing niet worden uitgesloten. Maak jezelf vertrouwd met de functionaliteiten van alle add-ons en extensies uit de plug-in, door bijvoorbeeld uitgebreid te oefenen met een gratis demo-rekening. Admirals kan niet aansprakelijk gesteld worden voor verlies of andere schade veroorzaakt door technische problemen.